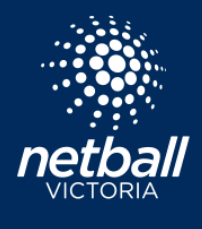

## HOW TO SETUP A FAMILY DISCOUNT

Netball Connect Quick Reference Guide

 $\triangle$ 

 $\sqrt{2}$ 

*Family Discounts* allow parents/guardians/registerers to automatically receive a discount when registering families members to the same competition, during the same registration (noting that multiple registrations can be made during the one transaction). Employ the following steps to set a family discount.

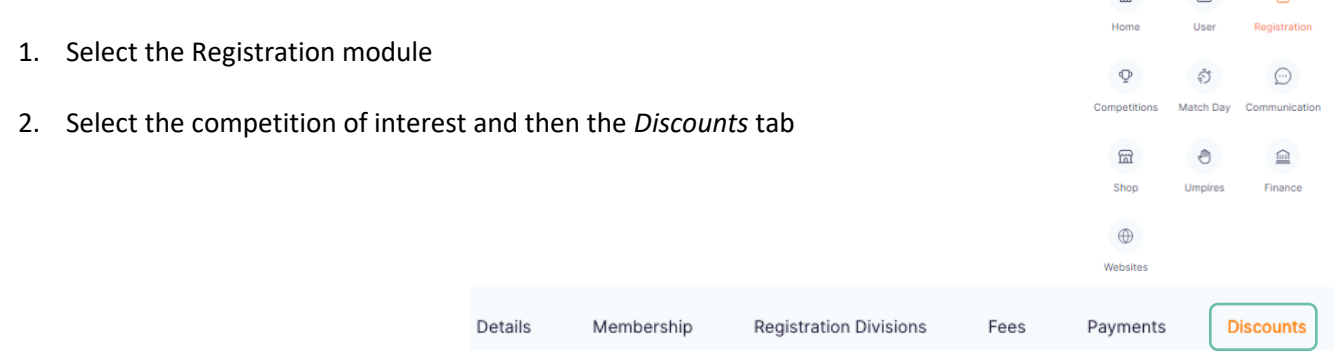

- 3. Select + Add Discount and then choose *Family Discount*. There are two important considerations to make when setting a family discount.
	- a. You cannot select more than one Membership Type per Membership Product. Therefore, you cannot select both the *Junior* and *Senior Player* membership type set for the same family discount. This means that if a parent is registering Junior players and Senior players in the same registration, the discount will not be applied across all children, only children being registered for the membership type that the discount has been setup for.
	- b. The Family Discount Participant 1 should be set as 0. If there is a discount that is set for Family Participant 1, this discount will be applied to **every registration** that is made for this membership type. It is highly recommended that you start applying discounts from Family Participant 2 (as depicted in the image to the right).

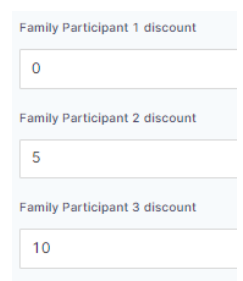

4. Once the discount has been set, select save The family discount will then automatically apply from the second family member who has been registered during the same registration (so long as step 3.b has been considered).